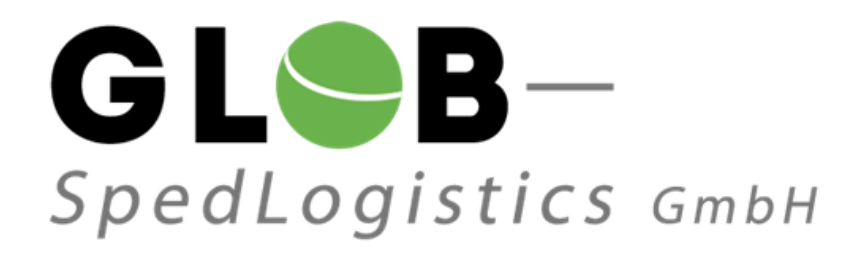

# **Contents**

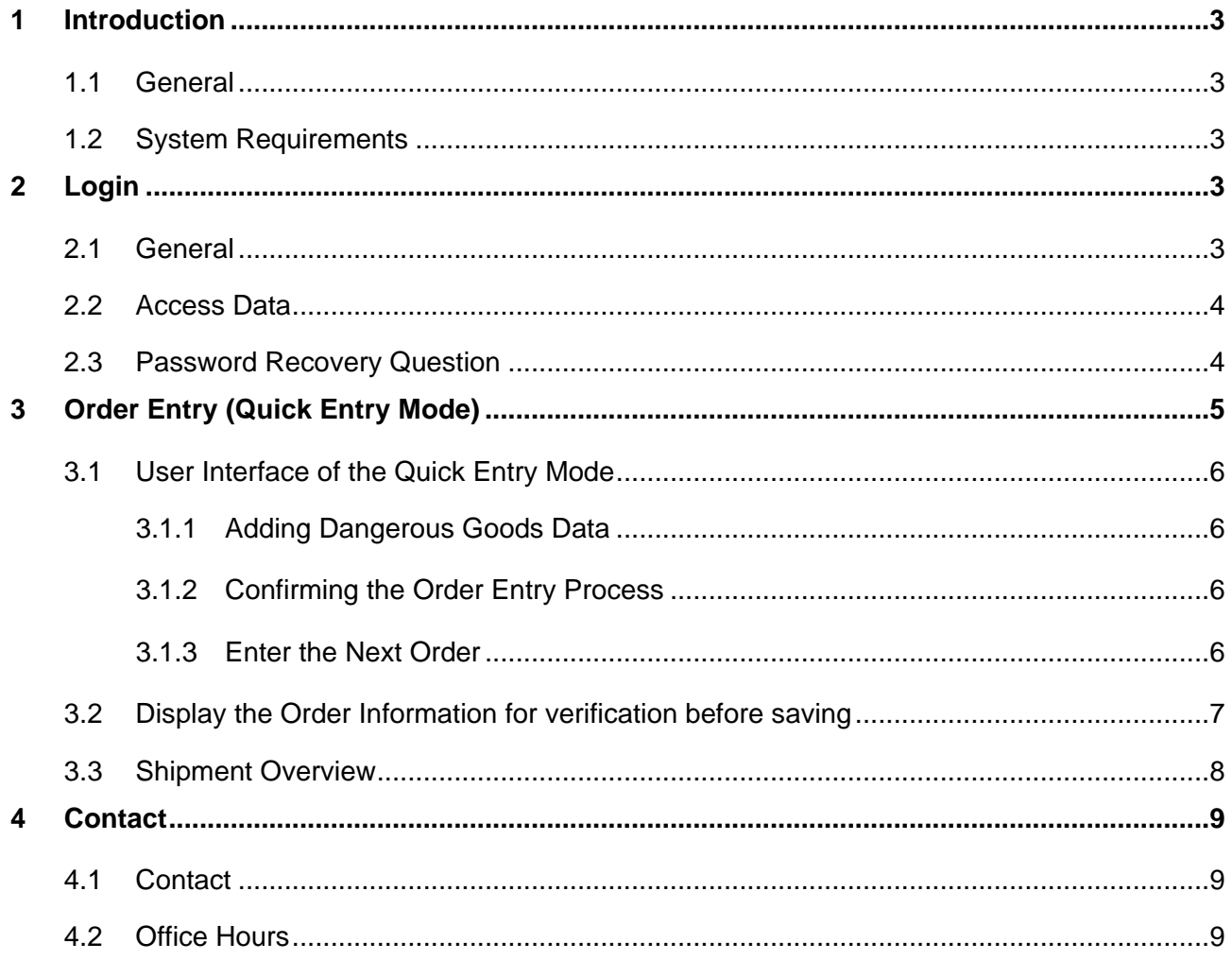

## <span id="page-2-0"></span>**1 INTRODUCTION**

### <span id="page-2-1"></span>**1.1 General**

This short manual is intended for clients of the company Würth who use the AX4 WebOrderTool to enter forthcoming shipments.

### <span id="page-2-2"></span>**1.2 System Requirements**

Browser requirements:

- Internet Explorer 6
- Firefox 2

or higher.

#### **Attention:**

- JavaScript must be set "enabled"
- Cookies must be set "enabled"
- PopUp windows must be set "enabled"

## <span id="page-2-3"></span>**2 LOGIN**

### <span id="page-2-4"></span>**2.1 General**

Please register on the homepage of the service provider. Your user name and password for the WebOrderTool will be given to the supplier during the first session / phone call by GLOB – SpedLogistics.

The supplier must ensure that no unauthorized person has access to the login-files to prevent any type of abuse.

## <span id="page-3-0"></span>**2.2 Access Data**

### Url to AX4:<https://www.ax4.com/ax4/?ID=605425>

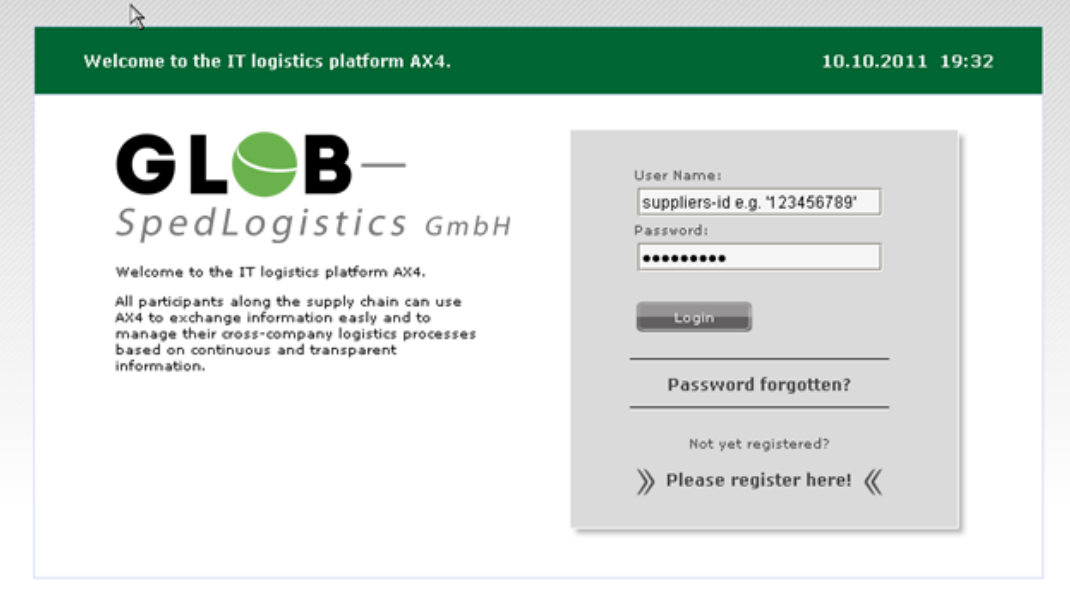

## <span id="page-3-1"></span>**2.3 Password Recovery Question**

After the account has been activated by GLOB – SpedLogistics, the user will be guided through the process of setting up the question and answer for password recovery. Details see below.

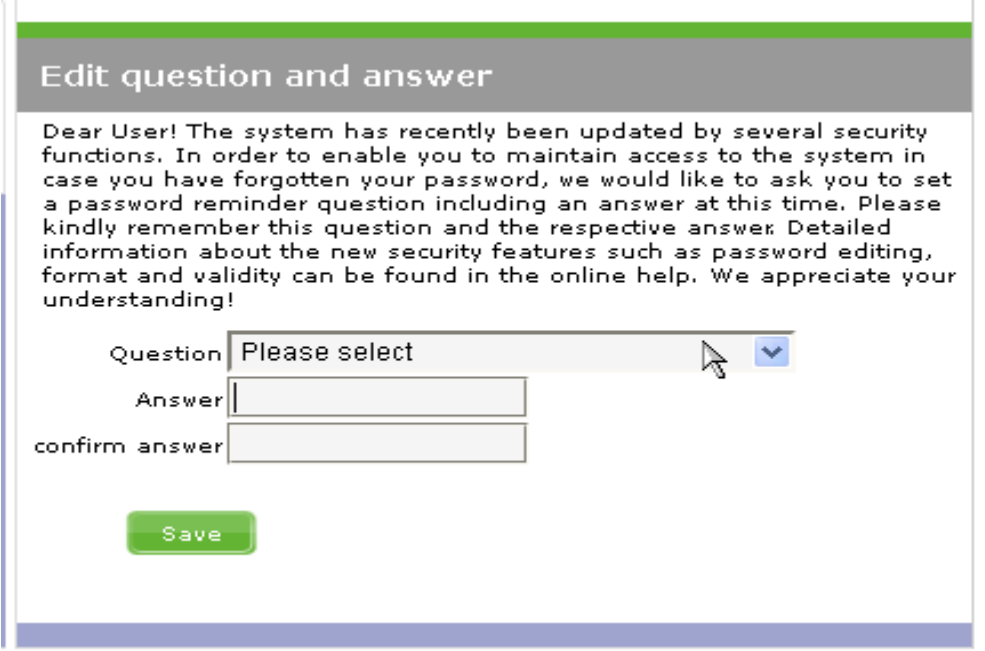

## <span id="page-4-0"></span>**3 ORDER ENTRY (QUICK ENTRY MODE)**

Please choose the "Quick Entry" item for entering the relevant data for the job. All required fields are marked (\*) with an asterisk. The delivery address will be retrieved from an address book (consignee  $\rightarrow$  "search" button) which is administrated by GLOB – SpedLogistics in cooperation with Würth, and cannot be changed.

Only shipments in state 'released' are visible for GLOB – SpedLogistics!

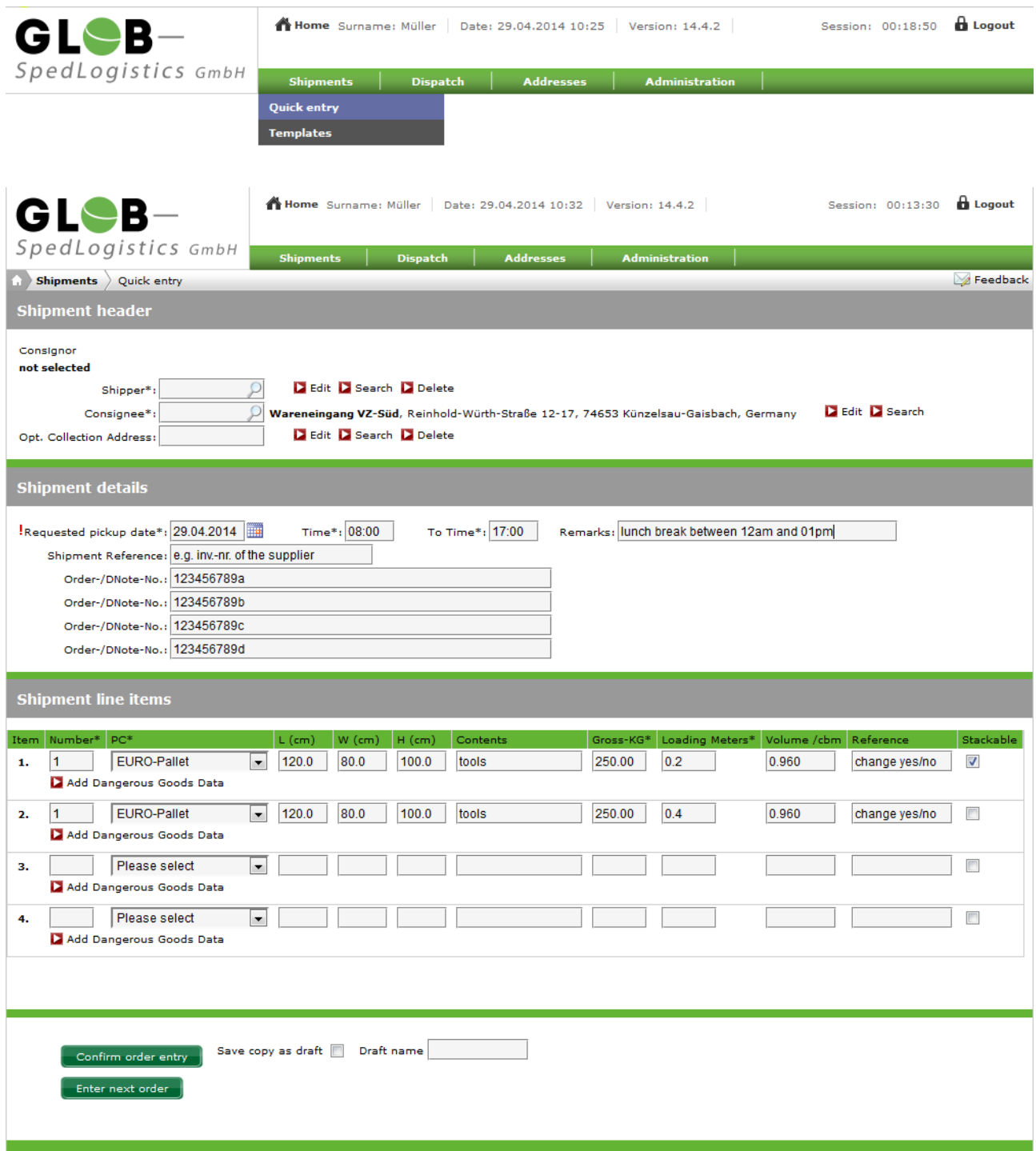

## <span id="page-5-0"></span>**3.1 User Interface of the Quick Entry Mode**

The button of the "Quick Entry" mode initiates various phases of the workflow.

### <span id="page-5-1"></span>**3.1.1 Adding Dangerous Goods Data**

Please press the button 'Add Dangerous Goods Data' for opening a separate window which follows the guidelines of ADR2013 for entering dangerous goods data. (ADR = European Agreement Concerning the International Carriage of Dangerous Goods by Road)

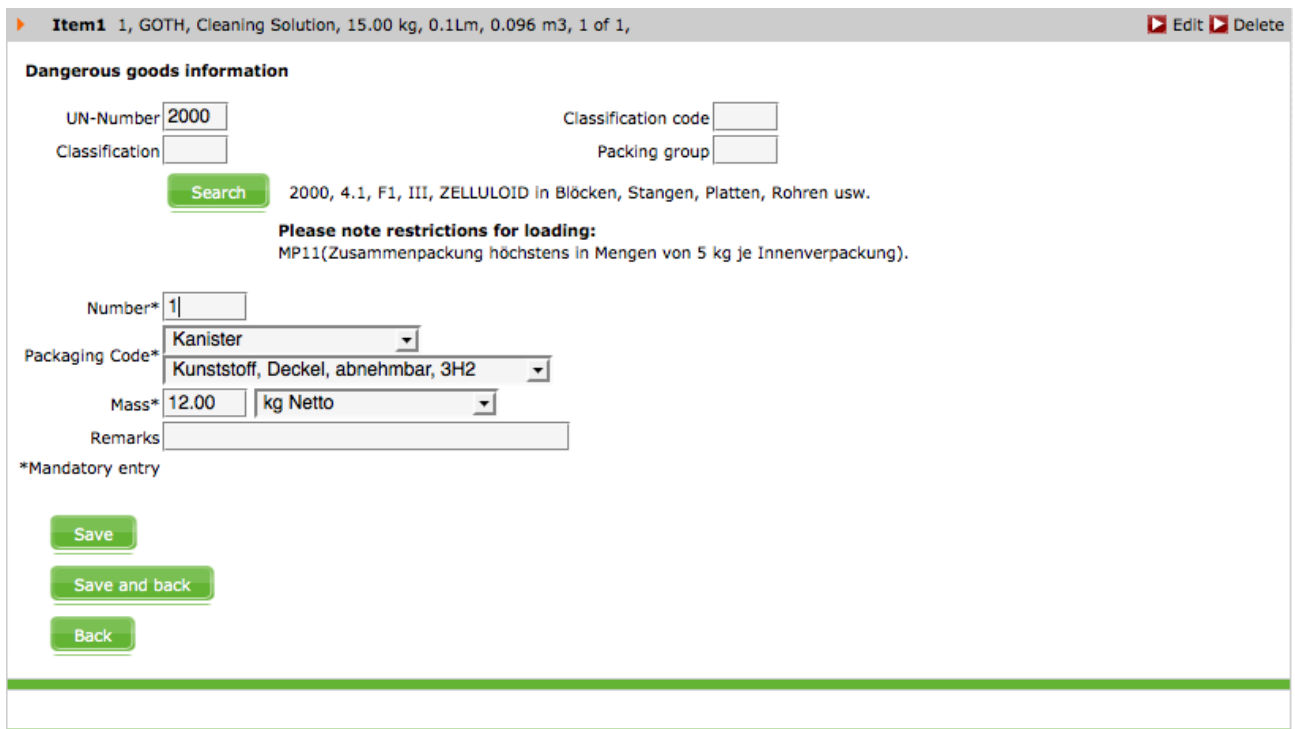

#### <span id="page-5-2"></span>**3.1.2 Confirming the Order Entry Process**

The data entered into the system will be saved. A window will open and display the saved information for review. Important: No information has been sent to GLOB – SpedLogistics at this point!

#### <span id="page-5-3"></span>**3.1.3 Enter the Next Order**

The data entered into the system will be saved, and a new window will open for entering the next order. Orders are saved in the system and may be released later over the Shipment Overview for submission to Glob-SpedLogistics.

**Important!!! Orders will only be submitted to GLOB - SpedLogistics after release!!!**

## <span id="page-6-0"></span>**3.2 Display the Order Information for verification before saving**

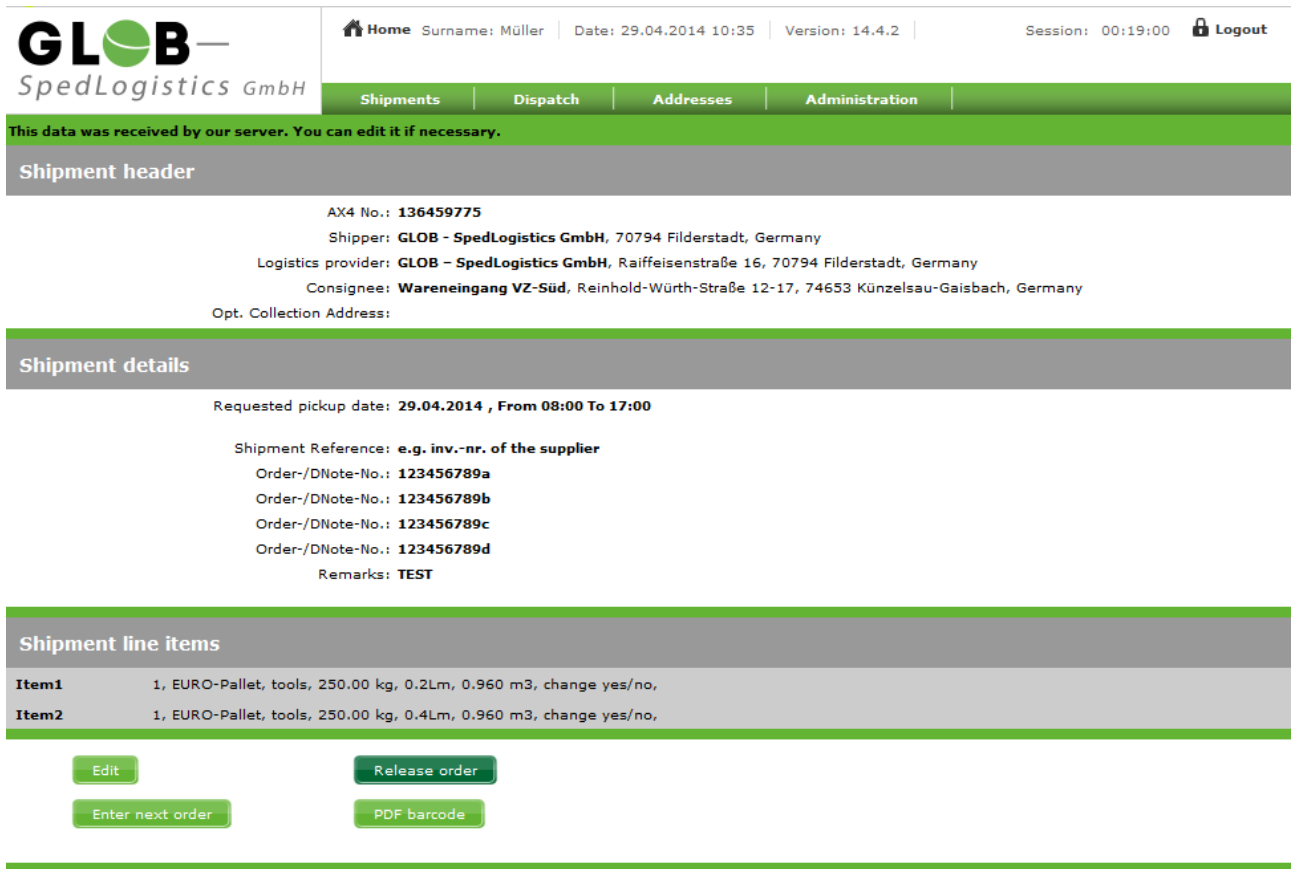

The button "Rlease Order" will transmit the pick-up order directly to GLOB – SpedLogistics. After transmission the pick-up order cannot be changed or altered anymore. Important: If the user noticed that something went wrong during the order entry process and the data has already been transmitted to GLOB – SpedLogistics, please contact GLOB - SpedLogistics immediately. (Contact details see page 9)

By choosing 'Edit' the user can revise or update order details as long as the order entry has not been released!

## <span id="page-7-0"></span>**3.3 Shipment Overview**

By entering a specified time period (from/to, e.g. 10.05.2011 to 07.10.2011) the search result can be narrowed.

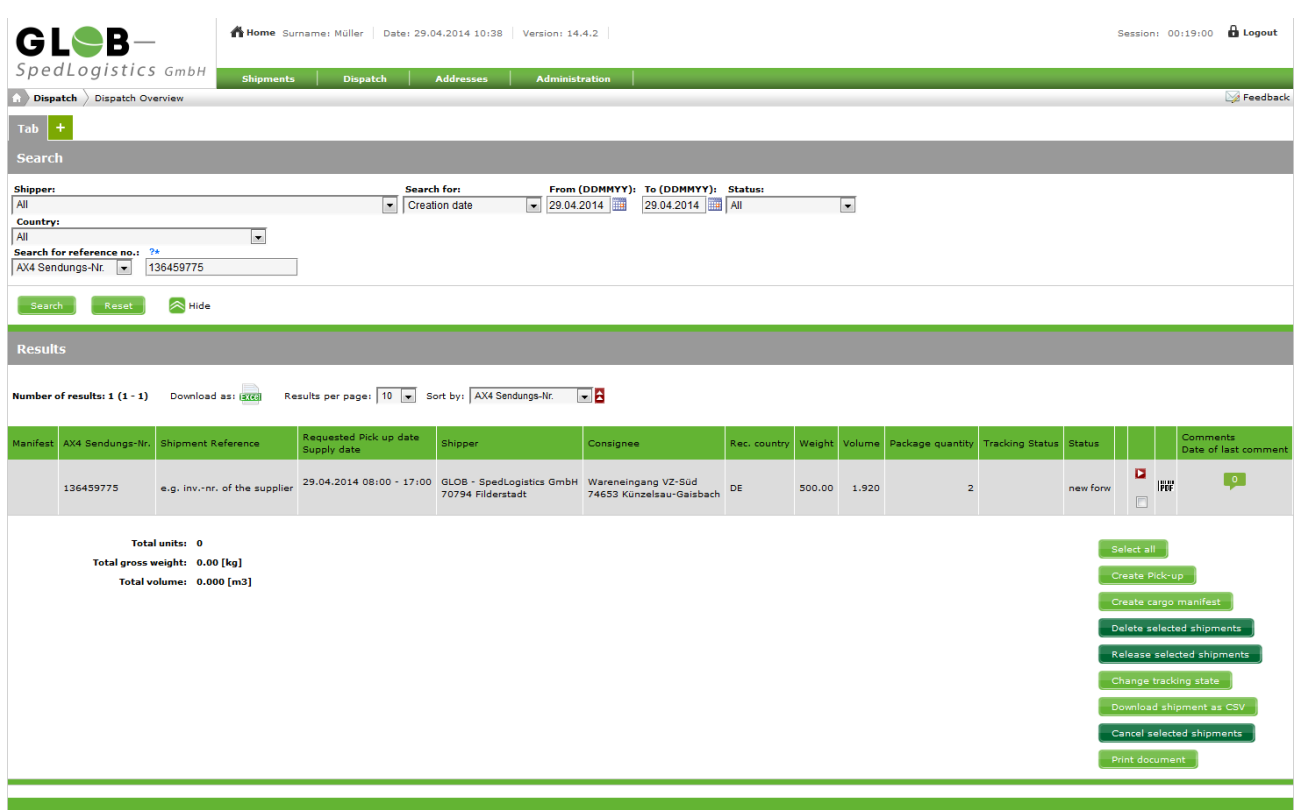

## <span id="page-8-0"></span>**4.0 Contact**

## <span id="page-8-1"></span>**4.1 Contact**

Please contact us should you have questions or need additional information.

**GLOB – SpedLogistics GmbH** Raiffeisenstr. 16 70794 Filderstadt T +49 (0) 711 / 70 70 77 11 F +49 (0) 711 / 70 70 77 19 [http://www.glob-spedlogistics.de](http://www.glob-spedlogistics.de/) [ncaputo@glob-spedlogistics.de](mailto:ncaputo@glob-spedlogistics.de)

## <span id="page-8-2"></span>**4.2 Office Hours**

Monday to Friday from 08:00am to 05:00pm.